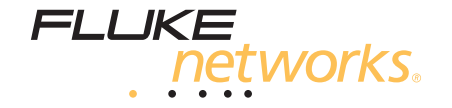

## **LinkRunner™ AT 1000/2000 Network Auto-Tester**

用户手册

January 2012 © 2011 Fluke Corporation. All product names are trademarks of their respective companies.

#### 有限的保证及责任范围

美国福禄克网络公司保证在正常使用情况下其产品的用料和做工都是毫无瑕疵的。主机的保证期限为自产品购买日起开始计算的一年。除非另有 说明,零配件、附件以及产品修理和服务的保证期为 90 天。镍镉,镍氢和锂离子电池,各种线缆或其他外设都属于零配件或附件。本项保证只 提供给从美国福禄克网络公司的授权经销商购买产品的原始购买者或最终用户,且不包括根据美国福禄克网络公司的意见而定的因误用、滥用、 改装、疏忽、污染或非正常情况下的使用或搬运而损坏的产品。美国福禄克网络公司保证在 90 天之内,其软件将能根据其功能指标实际运行, 而且软件已被正确地记录在毫无损坏的媒体上。美国福禄克网络公司不保证其软件完全没有错误且会毫无中断地运行。

美国福禄克网络公司仅授权经销商将本保证提供给购买全新的、未曾使用过的产品的最终用户。经销商无权以美国福禄克网络公司的名义提供其 它任何保证。本保证仅限于通过美国福禄克网络公司授权的销售渠道所购买的产品或买方是依照适当的国际价格购买的产品。当产品是在一个国 家购买的而在另一个国家维修时,美国福禄克网络公司保留要求买方支付维修 / 更换零配件等各项进口费用的权利。

美国福禄克网络公司的保证是有限的。在保证期内送回美国福禄克网络公司授权服务中心的损坏产品,美国福禄克网络公司有权决定采用退款、 免费维修或把产品更换的方式处理。

欲取得保证条款规定服务,请和最靠近您的美国福禄克网络公司授权服务中心联系以取得同意送回产品的信息后,将产品寄给服务中心的同时请 附带情况说明,并支付相关邮寄与保险费用 (FOB 目的地)。美国福禄克网络公司对运输中的损坏不负任何责任。服务中心依据保证条款维修 后,产品将被寄回给购买者 (预付运费, FOB 目的地)。如果美国福禄克网络公司判断产品的故障是由于疏忽、误用、污染、改装、意外或非 正常状况下的使用或处理,以及是正常的机械磨损所造成的,美国福禄克网络公司会对维修费用做出估价,并在取得购买者的同意以后才进行维 修。维修后,美国福禄克网络公司将把产品寄回给购买者 (预付运费, FOB 运输点),同时向购买者征收维修和有关运输的费用。

本保证是买方唯一的、排他的补偿,并替代所有其他的保证、表示或暗示,包括但不仅限于任何内部保证或可作商品性或基于特殊目的的适应 性。凡因任何原因或原理所引起的特别、间接、附带或继起的损坏或损失,包括数据的损失,美国福禄克网络公司一概不予负责。

由于某些国家或州不允许对默示保证及附带或继起的损坏有所限制,本保证的限制及范围或许不适用于所有购买者。若本保证的任何条款被具有 合法管辖权的法庭裁定为不适用或不可执行时,该项裁定将不会影响其它条款的有效性或执行性。

4/04

Fluke Networks PO Box 777 Everett, WA 98206-0777 USA

#### 软件声明

本产品使用 freeRTOS v6.0.5 软件。欲知更多有关 freeRTOS 的信息,请访问 <http://www.freertos.org>。在本产品随附的 LinkRunner AT 光盘 上有软件许可声明以及含有 freeRTOS v6.0.5 的二进制文件和源代码文件。

Copyright 2010 实时工程有限公司。

Copyright 1998 加利福尼亚大学董事会。著作权人保留一切权利。

这份授权条款,在使用者符合以下三个条件的情形下,授予使用者使用及再散播本软件包装源代码和二进制可执行形式的权利,无论此包装是否 经过修改:

对于本软件源代码的再散播,必须保留上述版权声明,此三条件列表,及下述的免责声明。

对于本套件二进制可执行形式的再散播,必须将上述版权声明,此三条件列表及下述的免责声明复制在文档中和 / 或散播随附的其它材料中。

若没有预先的书面特别许可,则不得使用伯克利加利福尼亚大学或本软件贡献者之名称,来支持或推销由此软件衍生的产品。

免责声明:此软件由版权拥有者和贡献者以现状提供,本软件包装不负任何明示或默示之担保责任,包括但不限于以适销性及特殊目的的适用性 为默示性担保。无论起因如何,无论有何责任理论可依,无论此责任是因合同关系、严格责任还是由任何对此软件的滥用造成的侵权 (包括疏 忽或其它性质的〉而引起,即便在使用前已获知可能会造成此类损害,版权拥有者和贡献者对任何直接性、间接性、偶发性、特殊性、惩罚性或<br>继起的损害 (包括但不限于购买替代品或服务 ; 使用、数据或利益的损失,或经营中断),一律概不负责。

# 目录

### 页码

### 标题

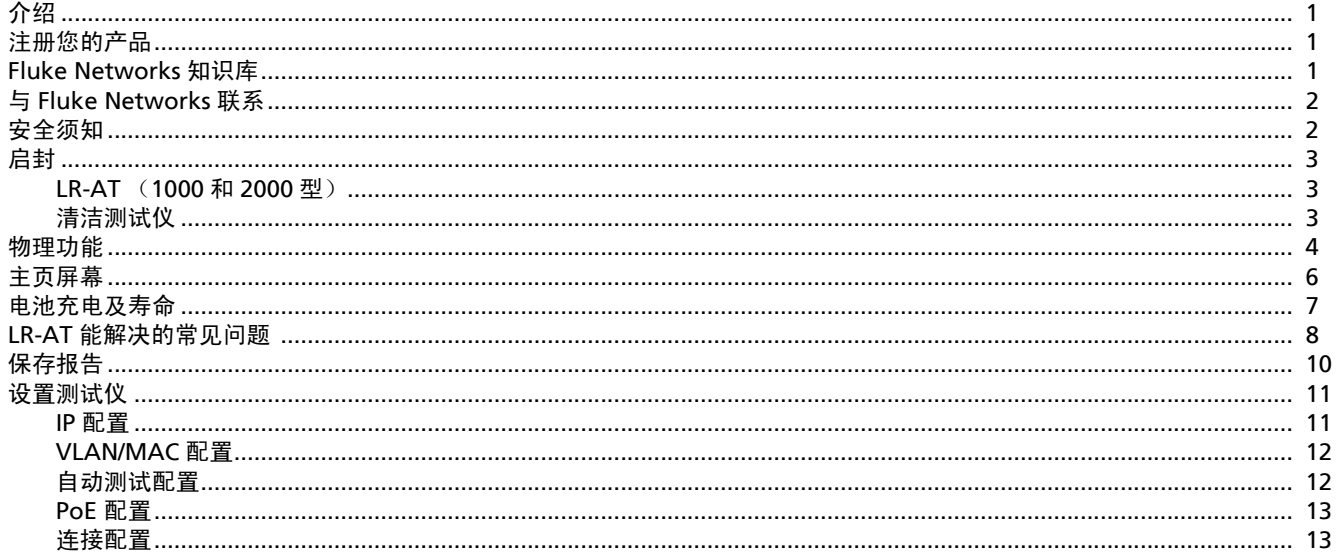

#### LinkRunner AT 1000/2000 型网络自动测试仪 用户手册

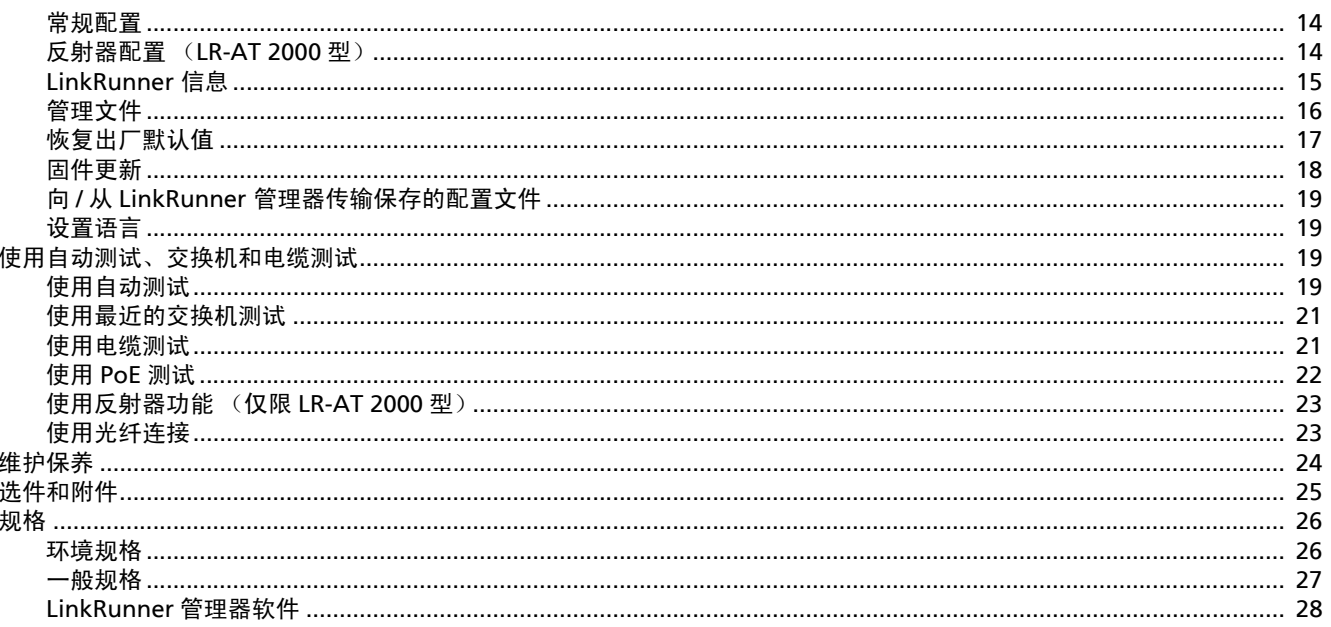

## 图目录

### 页码

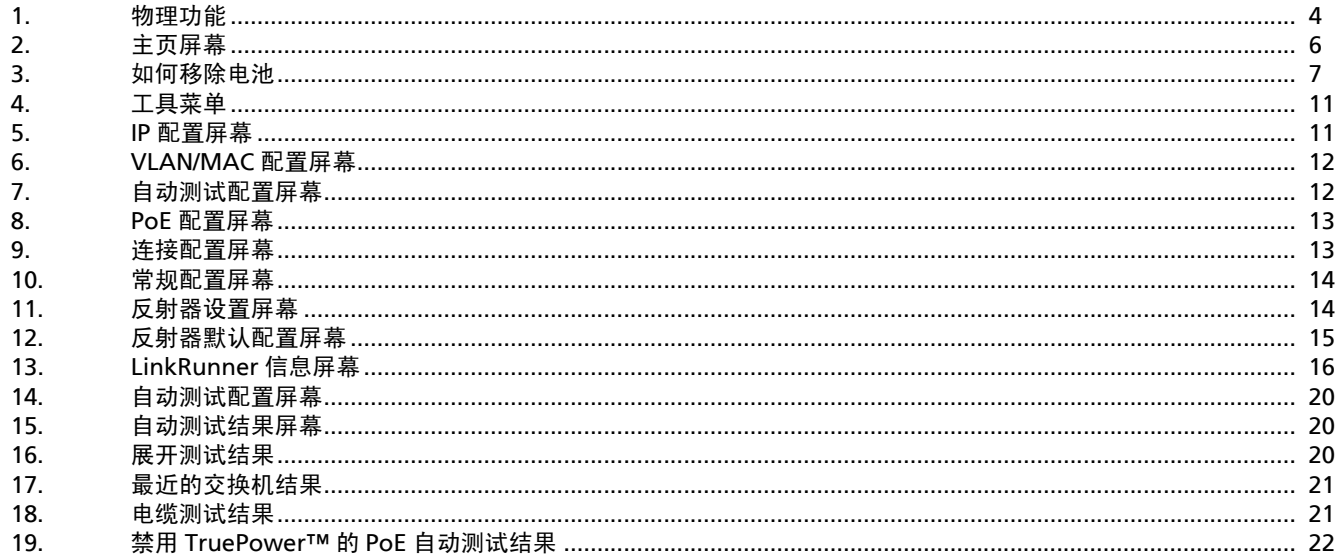

图

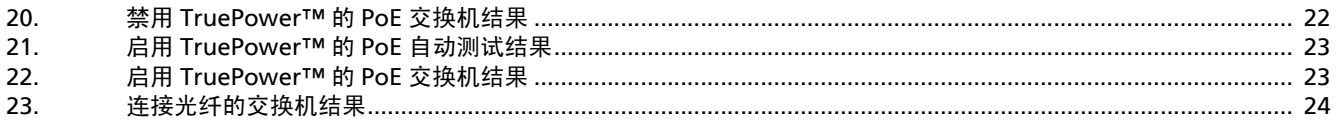

## **LinkRunner AT 1000/2000 Network Auto-Tester**

### <span id="page-8-0"></span>介绍

LinkRunnerAT 1000/2000 型网络自动测试仪可以让您快速 验证以太网铜缆及光纤 (仅限于 2000 型)电缆、网络连通 性和可用性。此外,测试仪可用于识别它所连接的网络设备 ;识别 PoE 端口,提供一个报告生成功能;还能用作 Fluke Networks 性能测试的包反射器。您也可以在 LinkRunner 管理器上传输并查看报告。

下文中 LinkRunner AT 1000/2000 型网络自动测试仪简称为  $IR-AT<sub>o</sub>$ 

### <span id="page-8-1"></span>注册您的产品

向 Fluke Networks 注册产品后,用户可获得有关产品更新、 故障诊断步骤和其它服务的宝贵信息。如要注册,在 Fluke Networks 网站上填写在线注册表,网址是 **[www.flukenetworks.com/registration](http://www.flukenetworks.com/registration)**。

### <span id="page-8-2"></span>**Fluke Networks** 知识库

Fluke Networks 知识库对有关 Fluke Networks 产品的常见 问题作出解答,并包含网络及电缆测试技术和程序方面的信 息。欲查看知识库,登录 [www.flukenetworks.com](http://www.flukenetworks.com),然后 单击 **Support** (支持) > **Knowledge Base** (知识库)。

### <span id="page-9-0"></span>与 **Fluke Networks** 联系 i

#### **[www.flukenetworks.com](http://www.flukenetworks.com)**

#### $\mathbb{X}$ **support@flukenetworks.com**

- ∕ ⊞ **+1-425-446-4519**
- 澳大利亚: 61 (2) 8850-3333 或 61 (3) 9329 0244
- 北京: 86 (10) 6512-3435
- 巴西:11 3759 7600
- 加拿大: 1-800-363-5853
- 欧洲: +31-(0) 40 2675 600
- 香港: 852 2721-3228
- 日本:03-6714-3117
- 韩国: 82 2 539-6311
- 新加坡: +65-6799-5566
- 台湾: (886) 2-227-83199
- 美国: 1-800-283-5853

欲获得更多的电话号码,请访问我们的网站。

### <span id="page-9-1"></span>安全须知

表 1 描述了测试仪和本手册上使用的安全符号。

### 表 **1.** 安全符号

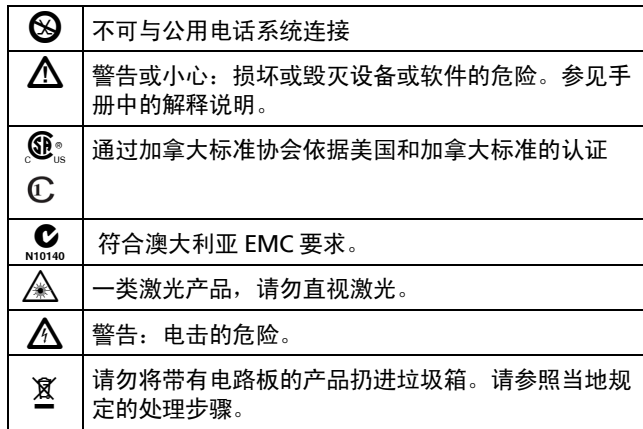

### 警告

#### 仅用随附的交流适配器给电池充电。

### 警告

为避免触电或人身伤害,请遵守这些指导原则:

- 切勿使用已损坏的产品。使用之前,请检查仪表的外 壳。查看是否有损坏或缺少塑料件。
- 切勿在爆炸性气体、蒸汽或尘埃附近使用本产品。
- 没有用户可维修的部件。
- 切勿尝试自行维修。
- 如果未按照制造商规定的方式使用产品,产品所提供 的保护可能会遭到破坏。

### 警告:一类激光产品

在安装了选购的 **SFP** 光纤适配器后,本产品将包含一 类激光。请勿直视激光端口,因为这样做可能会导致 眼睛受到伤害。

### 小心

#### 所有连接必须使用正确的端子和电缆。

### <span id="page-10-0"></span>启封

LinkRunner AT 测试仪随附下列附件。如有物品损坏或缺 失,请告知产品购买处的经销商。

#### <span id="page-10-1"></span>**LR-AT** (**1000** 和 **2000** 型)

- 配有可充电电池组的 LinkRunner
- 交流适配器
- USB 电缆
- 便堆箱
- 入门指南
- linkRunner 管理器软件及手册光盘
- WireView™ 办公室定位器 #1 (仅限 LR-AT 2000 型)

### <span id="page-10-2"></span>清洁测试仪

要清洁显示屏,使用镜头清洁用品和一块不起毛的软布。要 清洁机壳,使用沾了清水或温和肥皂的柔软湿布。

### 小心

#### 为了防止损坏显示屏或机壳,请勿使用溶剂或磨蚀性 物质。

#### <span id="page-11-2"></span>**LinkRunner AT 1000/2000** 型网络自动测试仪 用户手册

### <span id="page-11-0"></span>物理功能

<span id="page-11-1"></span>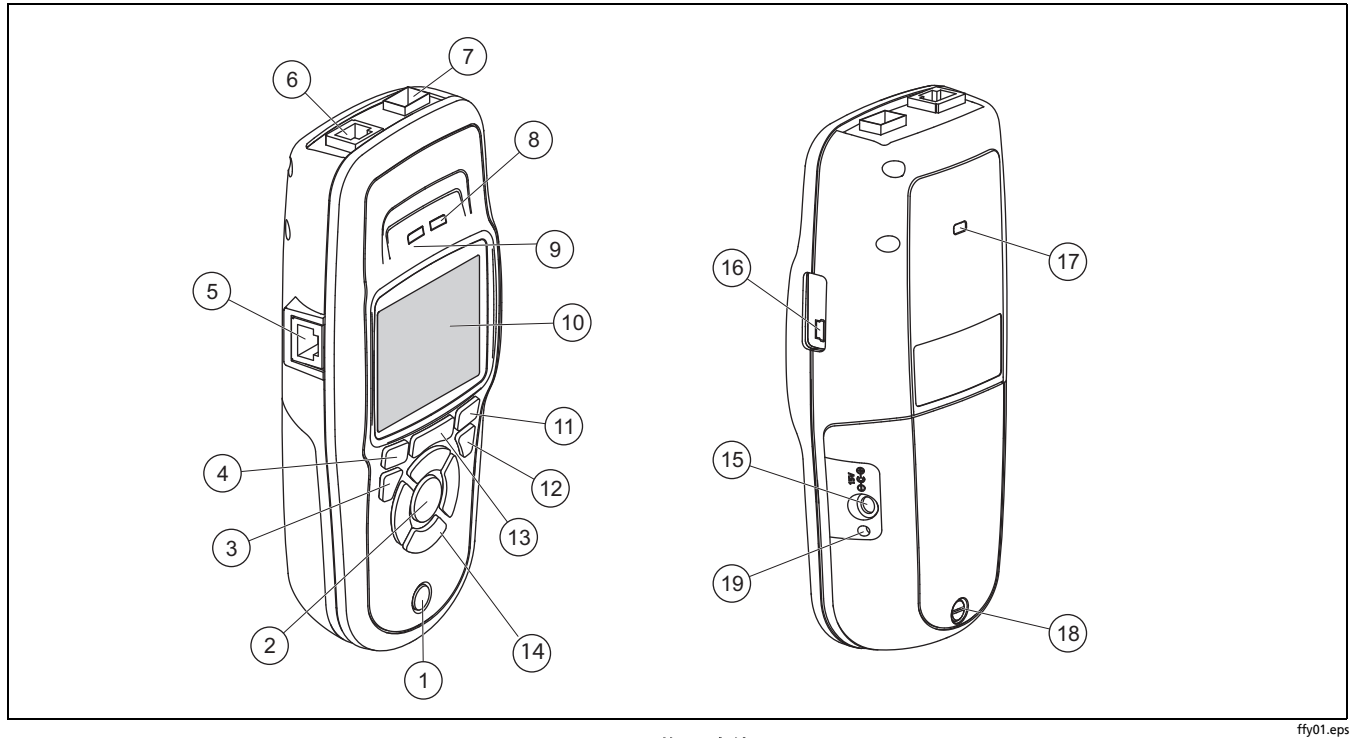

- (1) 开 / 关键。
- 在屏幕上进行选择。
- 显示前一个屏幕。
- 软键。软键的功能显示在该按键的上方。
- 电缆测试线序输入端。将电缆从顶端的以太网端口连接至 此端口以查看线序详情。
- 以太网 10/100/1000BASE-X 端口。
- 光纤端口。使用一个支持的 SFP 适配器来与网络相连接。
- Tx/Rx- 测试仪发送和接收数据时, LED 指示灯闪烁。
- 测试仪尝试与网络相连接时, LED 指示灯闪烁。测试仪与 网络相连接时, LED 指示灯点亮。
- 全彩 LCD 显示屏。
- 软键。软键的功能显示在该按键的上方。
- 显示主页屏幕。
- $(13)$   $\Omega$ : 清除当前测量数据。 日: 将当前测量数据保存至报 告文件中,报告文件可被传输至 LinkRunner 管理器 PC 应用程序,并被查看 / 打印。
- 导览键。外部环形按键(4 个)执行左 / 右和上 / 下的屏幕 导览。
- 用于交流适配器的连接器。
- $(16)$  用于与 PC 相连接的 USB 端口。
- 防盗锁槽。
- (18) 电池组的螺丝。
- 与交流适配器相连接时, LED 指示灯点亮。电池充电时, LED 指示灯为红色,充满电时为绿色。

### <span id="page-13-0"></span>主页屏幕

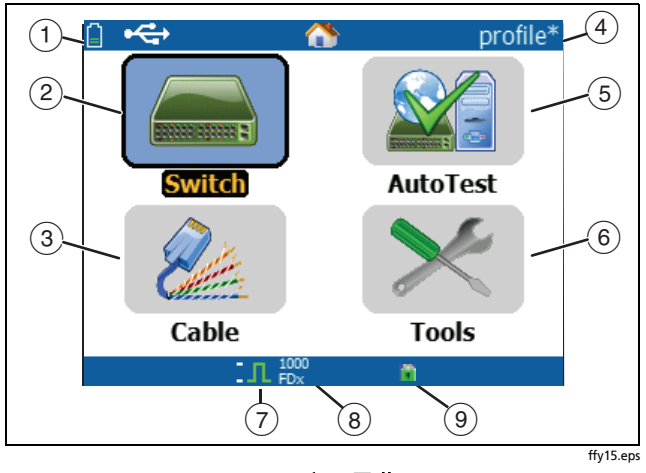

#### 图 **2.** 主页屏幕

<span id="page-13-1"></span> $\begin{picture}(1,1) \put(1,1){\line(1,1){25}} \put(1,1){\line(1,1){25}} \put(1,1){\line(1,1){25}} \put(1,1){\line(1,1){25}} \put(1,1){\line(1,1){25}} \put(1,1){\line(1,1){25}} \put(1,1){\line(1,1){25}} \put(1,1){\line(1,1){25}} \put(1,1){\line(1,1){25}} \put(1,1){\line(1,1){25}} \put(1,1){\line(1,1){25}} \put(1,1){\line(1,1){25}} \put(1,1$ 接交流适配器给电池充电并确保测试仪继续工 作。

显示已连接交流适配器。

显示已连接 USB 接口。  $\leftrightarrow$ 

- (2) 交换机: 显示设计和实际的链路, PoE 测量值, 最近的交 换机及其名称、类型、 IP 地址、端口、插槽和 VLAN 信 息。
- 电缆:当电缆无端接或与 WireView™ 办公室定位器相连接 时,测试仪显示电缆信息或线序信息。此功能也可用于通 过选购的 IntelliTone™ 探头来给电缆定位。
- 测试仪配置文件的名称。配置文件含有测试仪配置的设 置。默认名称为 " 无标题 "。若自从您载入或保存配置文 件之后更改了测试仪上的某个设置,则在名称的右侧显示 一个星号。
- (5) 自动测试:用自动测试来轮询并连接至所选的目标。与可 选的端口号一起最多有 10 个目标可作为 URL 或 IPv4/IPv6 地址被输入。没有指定端口时,执行轮询命令。指定端口 时,执行 TCP SYN/ACK 命令。自动测试亦被称为 TCP 连 通性测试。
- 工具可以让您管理文件和设置。
- (7)链路已建立的指示符。
- 显示链路速度和双工模式。
- 显示连接类型: PoE  $\frac{1}{2}$ , 802.1X , 光纤 , 光纤 802.1X, 绿色闭锁表示认证通过,黄色表示不需要认证, 红色闭锁表示认证失败。

₩

### <span id="page-14-0"></span>电池充电及寿命

要给电池充电,请将交流适配器与电池连接器相连接。(参 见图 [1](#page-11-1))。给电池充电时可以使用测试仪。

图 [3](#page-14-1) 显示如何更换电池。

测试仪关闭时,电池充电需要大概 3 小时。

注意

若测试仪内部温度高于 *113°F* (*45°C*),则电池不充 电。

常规工作中,电池寿命约为 6 小时。屏幕左上角的图标显示 电池状态。

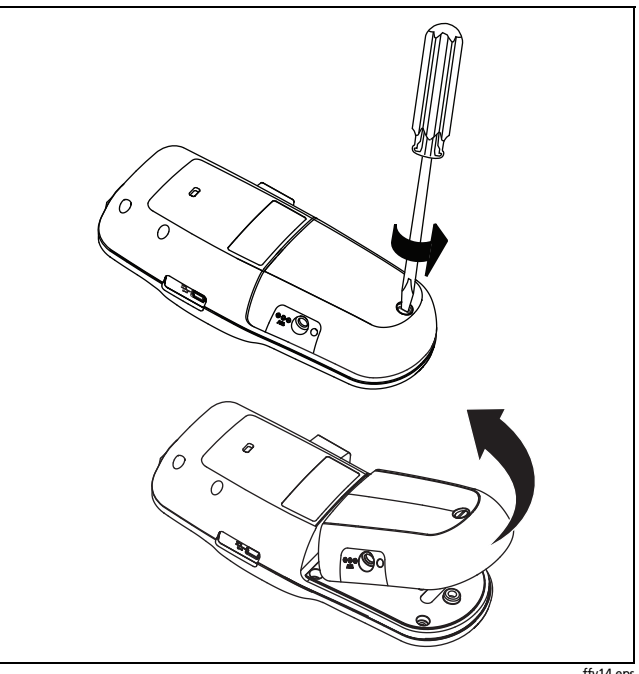

<span id="page-14-1"></span>图 **3.** 如何移除电池

ffy14.eps

### <span id="page-15-0"></span>**LR-AT** 能解决的常见问题

首先将一根 RJ-45 电缆或光缆 (仅限 2000 型) 从网络集线 器或墙壁插座连接到 LinkRunner AT RJ-45 LAN (局域网) 或光纤端口。然后查看下列问题及相关答案来了解 LinkRunner AT 可怎样帮助您完成工作。

常见问题

Q > 这根 RJ45 以太网电缆正常吗?

A > 对于转接电缆, 使用电缆测试和内置的线序, 或者外置 的 Wireview™ 办公室定位器。

Q > 是否接收到良好的光纤信号?

A > 通过 SFP 适配器连接至网络并在交换机屏幕上验证信号 强度和链路。

Q > 这根 RJ45 电缆如何走线?

A > 使用电缆测试的音频功能, 交换机 > 闪烁端口功能或交 换机发现协议。

Q > 这根电缆与什么相连吗?

A > 选择**交换机**来识别一根开路电缆, 一条活动链路, 一台 未供电的网络设备或电话电压。

Q > 此 RJ45 端口是否支持 PoE?

A > 使用工具指定预期的 PoE 功率等级,并使用交换机或自 动测试来检验小于 25.5 瓦 (802.3 AT 允许负载的最大功 率)的功率。

Q > 这台设备所配置的速度 / 双工模式是什么?

A > 使用**交换机**检查设计的和实际的速度 / 双工模式。此外, 使用工具为手动 (非自动协商)速度 / 双工模式进行测试。

Q > 我能查看该连接的流量吗?

A > 观察利用情况 LED 指示灯的闪烁以查看网络流量。

Q> 我能在 MAC 访问控制环境中进行连接吗?

A> 使用工具 >**VLAN/MAC** 指定一个用户自定义的 MAC 地 址。

Q > 我能连接到网络吗?

A > 选择**自动测试**验证关键网络服务 (DHCP、DNS、路由 器)。

Q> 可以检验应用连通性吗?

A > 选择自动测试。在工具 > 自动测试配置下配置一个地址 及应用端口 (例如,用于网络 /HTTP 的端口 80)。

Q > 我能获得一个 IPv4 DHCP 地址吗?

A > 选择自动测试。在工具 >**IP** 配置菜单中选择 **DHCP** (或输 入一个静态 IP 地址)。

Q > 能将它用于吞吐量测试吗?

A> 使用**反射器**工具 (工具下的设置 - 仅适用于 LR-AT 2000 型)。

Q> 我能获得一个 IPv6 地址吗?

A > 在工具 >**IP** 配置中启用 IPv6。使用自动测试观察获得的 IPv6 链路 - 本地及全局地址。

Q > 能够连接到 802.1X 端口吗?

A > 使用工具 > 连接配置屏幕启用 802.1X。也可以使用 LinkRunner 管理器 PC 应用程序 (选择工具 > 常规信息启用 802.1X 并设置安全性)。

Q > 可以进行轮询吗?

A > 选择自动测试。在工具 > 自动测试配置下给轮询配置一 个地址。

### <span id="page-17-0"></span>保存报告

您可以将测试仪已采集的当前测量数据保存至一份报告中, 通过 LinkRunner 管理器 PC 应用程序可以查看和打印该报 告。这些信息包括:

- 自动测试结果
- 交换机结果
- 电缆测试结果

注意

*LR-AT 1000* 型最多可保存 *10* 条报告,而 *LR-AT 2000* 型最多可保存 *50* 条报告。

要在测试仪上保存采集的测量数据:

- 1 按下 A 键。在测试仪屏幕的底部显示一个默认文件名。
	- 要保存所示文件名的数据,按下 $\widehat{[P]}$ 键保存。测试仪 将数据保存至报告文件中。
	- 要覆盖测试仪上已保存的报告,高亮显示该报告,按下 (suc) 键, 按下 [2] 键保存, 然后按下 [2] 键确定。
	- 要更改文件名,按下 $\lceil 0 \rceil$ 健编辑。

#### 注意

报告名称最多可拥有 *12* 个字符。通过 *LinkRunner* 管 理器 *PC* 应用程序将文件保存至 *PC* 时,附加扩展名 *LRS*。

- 要删除文件名中的字符, 按下 [1] **退格**键。
- 要给文件名添加字符,使用 键高亮显示一 个字符,然后按下 (suer) 键。
- 要在文件名中移动光标,高亮显示文件名,然后按 下()键。
- 要将编辑了文件名的报告进行保存,按下 $\Gamma$  键保 存, 然后按下 <sup>[2]</sup> 键**保存**。

要杳看报告, 在 LinkRunner 管理器中打开该报告。请参见 LinkRunner 管理器帮助中的说明。

### <span id="page-18-0"></span>设置测试仪

要更改测试仪上的设置,从主页屏幕选择工具。

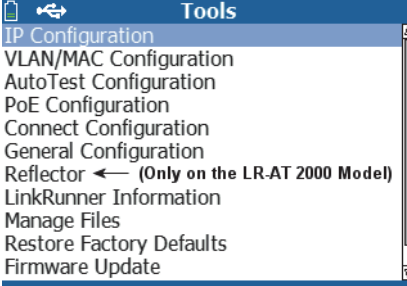

### <span id="page-18-1"></span>**IP** 配置

选择工具 >**IP** 配置。

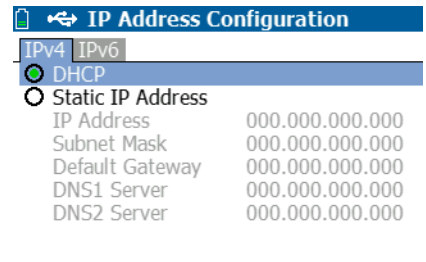

ffy23.bmp

<span id="page-18-2"></span>图 **4.** 工具菜单

图 **5. IP** 配置屏幕

<span id="page-18-3"></span>此屏幕允许您输入一个 IPv4 地址或使用一个 DHCP 地址 (默认)。它也允许您启用 IPv6 定址 (仅限 LR-AT 2000 型)。在自动测试中 LR-AT 使用 IP 地址。在自动测试中,需 要将 LR-AT 连接至网络进行轮询及 TCP 连通性测试。

在其它情况下, LR-AT 不会使用 IP 定址来连接网络。这适用 于交换机和电缆测试屏幕。

ffy40.bmp

### <span id="page-19-0"></span>**VLAN/MAC** 配置

#### 选择工具 >**VLAN/MAC** 配置。

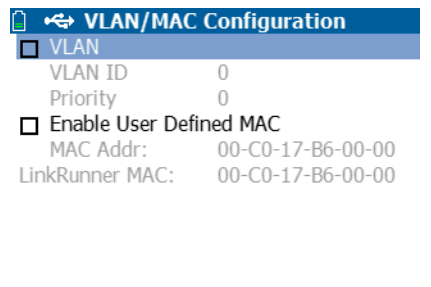

### <span id="page-19-1"></span>自动测试配置

#### 选择工具 > 自动测试配置。

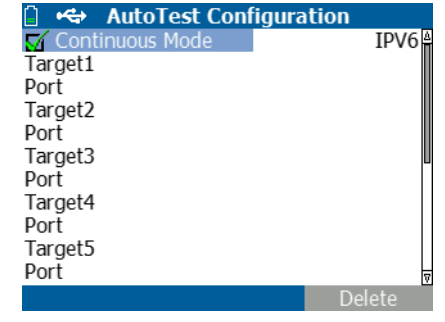

图 **6. VLAN/MAC** 配置屏幕

Save

ffy41.bmp

<span id="page-19-2"></span>此屏幕允许您启用并输入 VLAN IP 及其优先级。不勾选 VLAN 的复选框便可以禁用 VLAN 功能。

此屏幕也允许您启用并输入一个用户自定义的 MAC 地址。 不勾选启用用户自定义的 MAC 复选框, 则 LR-AT 恢复至出 厂默认 MAC 地址。

图 **7.** 自动测试配置屏幕

ffy42.bmp

<span id="page-19-3"></span>此屏幕允许您输入最多十个关键设备地址 (目标)以测试连 通性。您可以输入一个 IP 地址、 URL 或 DNS 名称。若没有 指定端口,则自动测试将对该地址执行 ICMP 轮询测试。若 指定了端口,则自动测试将执行 TCP 连通性测试 (SYN/  $ACK$ )。

连续模式复选框允许测试连续运行 (勾选)或运行一次 (不 勾选)。退出自动测试屏幕时,停止测试。

<span id="page-20-0"></span>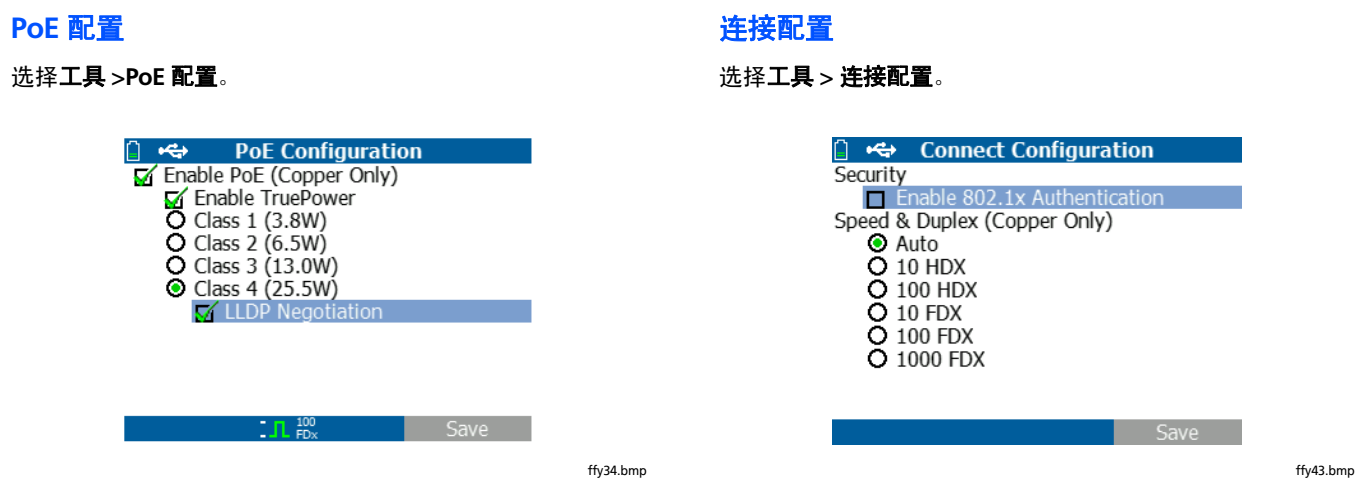

图 **8. PoE** 配置屏幕

<span id="page-20-2"></span>默认情况下,禁用 PoE。此屏幕允许您启用 / 禁用 PoE 探 测,启用 TruePower™,并为探测设置等级。若您启用 PoE 并选择等级 4 (25.5W), 则您也可以启用 LLDP 协商, 以 便满足该标准时只报告 PoE。

PoE TruePower™ 仅适用于 LR-AT 2000 型。TruePower™ 在 PoE 设备上负载一个功率,并对设备是否支持所选的等级进 行准确的测量。

#### <span id="page-20-1"></span>图 **9.** 连接配置屏幕

<span id="page-20-3"></span>此屏幕允许您启用 802.1X 认证并设置速度 / 双工。

对于 802.1X 认证, 若需要一个证书, 则必须使用 LR-AT 随 附的 LinkRunner 管理器 PC 应用程序将其从您的 PC 上传输 至测试仪。在 LR-AT 上一次只能安装一个证书。

对于速度 & 双工, 默认及推荐的配置为自动。10 HDX 为 10 Mbps 半双工, 1000 FDX 为 1000 Mbps 全双工。

### <span id="page-21-0"></span>常规配置

选择工具 > 常规配置。

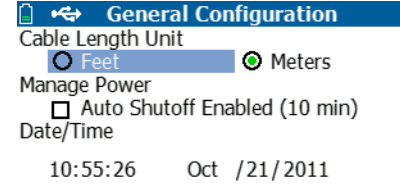

<span id="page-21-2"></span>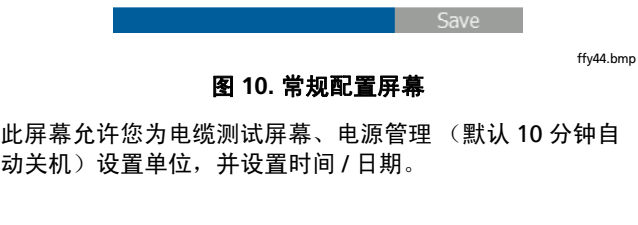

### <span id="page-21-1"></span>反射器配置 (**LR-AT 2000** 型)

此屏幕用于配置 LR-AT 2000 型测试仪来远端访问 Fluke Networks EtherScope 网络通, MetroScope 运营商级以太 网服务测试仪和 OptiView 分析仪的吞吐量性能测试。

注意

*LR-AT 2000* 型可以反射长达 *9600* 字节的巨帧 。

选择工具 > 反射器。默认的或预先配置的反射器设置显示如 下:

<span id="page-21-3"></span>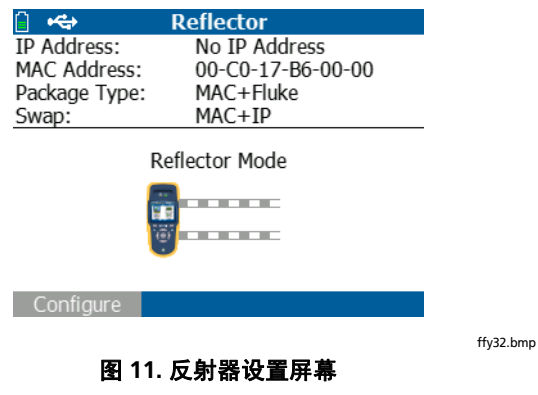

#### 选择配置。

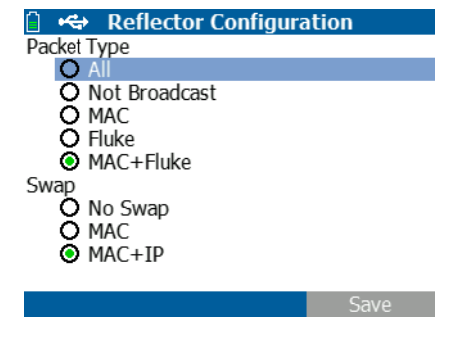

#### 图 **12.** 反射器默认配置屏幕

<span id="page-22-1"></span>必须将 LR-AT 2000 型配置成:

**MAC + Fluke** - 当目标 MAC 地址字段与 LR-AT 2000 型的自 身 MAC 地址和 Fluke 有效负载相匹配时,此过滤器设置允 许 LR-AT 2000 型只反射包。

**MAC + IP** - 此切换设置允许 LR-AT 2000 型为反射回分析仪的 包切换源和目标的 MAC 及 IP 地址。

注意

任何其它的反射器设置可能会造成网络上产生非预期 的流量。

### <span id="page-22-0"></span>**LinkRunner** 信息

ffy33.bmp

选择工具 >**LinkRunner** 信息。

此屏幕显示以下 LR-AT 产品信息:

- 序列号: 电池组下面也显示序列号。
- **MAC** 地址:媒体访问控制地址。测试仪独有的地址。
- **SW** 版本:测试仪上的软件版本。
- 创建号:软件版本的创建号。

注意

图 *[13](#page-23-1)* 中一个 *SFP SX* 光纤适配器与测试仪相连接。

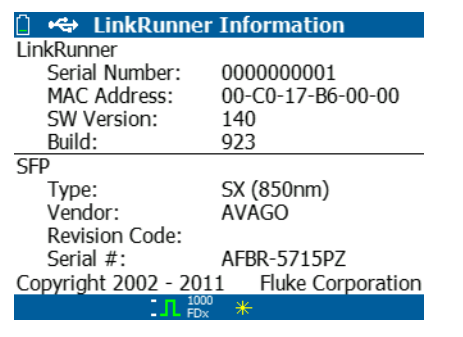

图 **13. LinkRunner** 信息屏幕

### <span id="page-23-1"></span><span id="page-23-0"></span>管理文件

管理文件允许您加载配置文件,保存配置文件,保存报告, 重命名配置文件或报告,或者删除配置文件或报告。

可以在测试仪上保存报告并将它们传输至 LinkRunner 管理 器 PC 应用程序。传输至 LinkRunner 管理器的报告可被显示 和打印出来。报告含有自动测试、交换机和电缆测试的结 果。

配置文件含有以下测试仪信息:IP、 VLAN/MAC、自动测 试、 PoE、连接、常规和反射器的配置。可在 LinkRunner 管理器和测试仪上修改这些设置。

#### 要加载配置文件

- **1** 选择工具 > 管理文件。
- **2** 选择加载配置文件。
- **3** 从列表里选择一个配置文件。

#### 要保存配置文件

- **1** 选择工具 > 管理文件。
- **2** 选择保存配置文件。当前设置现已保存至配置文件,其文 件名显示在屏幕的底部。要更改文件名, 选择 [1] 键编 辑。
- 3 洗择 <sup>[2]</sup> 键**保存**。

#### 要保存报告

ffy45.bmp

- **1** 选择工具 > 管理文件。
- **2** 选择保存报告。当前测量数据现已保存至报告,其文件名 显示在屏幕的底部。要更改文件名,选择[1]键编辑。
- 3 选择 <sup>[2]</sup> 键**保存**或 **e.**

### 要重命名文件

**1** 选择工具 > 管理文件。

- **2** 选择重命名文件。
- **3** 高亮显示报告或配置文件的文件夹。
- 4 高亮显示文件,然后按下 (euc) 键。
- 5 要编辑文件名,按下FT 键**编辑**。
	- 要删除文件名中的字符,按下下一键删除。
	- 要给文件名添加字符,使用 键高亮显示一个 字符,然后按下 键。
	- 要在文件名中移动光标,高亮显示文件名,然后按下  $\overset{\frown}{\theta}$  键。
- 6 要以您定的名称重命名文件,按下「<sup>F2</sup>] 键**保存**, 然后按下 **「E2 键重命名。**

#### 要删除文件

- **1** 选择工具 > 管理文件。
- **2** 选择删除文件。
- **3** 高亮显示报告或配置文件的文件夹。
- 4 高亮显示文件,然后按下 (eucr) 键。
- **5** 按下 $\boxed{F2}$  键删除。

### <span id="page-24-0"></span>恢复出厂默认值

将任何配置的更改恢复成以下 LinkRunner AT 出厂默认值。

- IP 配置: IPv4: DHCP IPv6:禁用
- VLAN/MAC 配置: VLAN:禁用 VI AN  $ID. 0$ 优先级:0 用户自定义的 MAC:禁用 MAC 地址:LinkRunner MAC 地址
- 自动测试 配置: 连续模式:开启 目标:无
- PoE 配置: 启用 PoE:禁用 等级: 等级 1
- 连接配置: 802.1X:禁用 速度 / 双工:自动
- 常规配置: 电缆长度单位:米 自动关机:启用
- 设置语言: 英语
- 当您选择恢复出厂默认值时,您将会看到一个弹出菜单的提 示。选择「<sup>12</sup>」键确定,然后按下 (sucr) 键。

恢复将完成,并且测试仪将关机。

### <span id="page-25-0"></span>固件更新

- **1** 从Fluke Networks网站上下载LinkRunner固件更新文件, 或通过其它方式联系 Fluke Networks 以获得更新文件。 将文件保存至您的硬盘。
- **2** 从Fluke Networks网站上获得最新版本的LinkRunner管理 器软件。
- **3** 在您的 PC 上运行 LinkRunner 管理器。
- **4** 开启测试仪。
- 5 洗择工具 > 固件更新 > 洗择 FT 更新。
- **6** 使用测试仪随附的 USB 缆线将测试仪与 PC 相连。
- **7** 在 LinkRunner 管理器上,选择 **LinkRunner**> 更新软件。

8 单击选择,找到并选择更新文件 (扩展名为 .zip), 然后 单击选择。

#### **9** 单击更新。

- **10** 传输完成时,断开 USB 缆线与测试仪的连接。
- **11** 测试仪安装更新文件时,其屏幕为空白。更新完成时,重 启测试仪。

### 小心

更新过程中请勿断开 **LinkRunner** 与 **PC** 的连接或取出 电池。

### <span id="page-26-0"></span>向 **/** 从 **LinkRunner** 管理器传输保存的配置文件

使用 LinkRunner 管理器查看并配置测试仪上保存的配置文 件。要将配置文件从测试仪传输至 LinkRunner 管理器:

- **1** 在您的 PC 上安装最新版本的 LinkRunner 管理器软件。运 行该软件。
- **2** 开启测试仪。
- **3** 使用测试仪随附的 USB 缆线将测试仪与 PC 相连。
- **4** 要查看测试仪上的配置文件,从LinkRunner管理器的工具 栏选择工具 > 配置文件管理器。在 LinkRunner 配置文件 的文件窗格下显示配置文件的名称。
- **5** 在此窗格内高亮显示一个配置文件并选择从**LinkRunner**传 输。
- **6** 当您完成编辑配置文件时,高亮显示它并选择传输至 **LinkRunner**。

#### <span id="page-26-1"></span>设置语言

要更改所有屏幕上显示的语言

- **1** 选择工具 > 设置语言。
- 2 高亮显示一种语言并按下 <sup>[12]</sup> 键**保存**。

## <span id="page-26-2"></span>使用自动测试、交换机和电缆测试

### <span id="page-26-3"></span>使用自动测试

自动测试可以测试最多十个目标。这些目标可以是本地目标 或网外目标 (设备)。您可以输入 IP 地址或 DNS 名称。若 您指定了目标地址却没有指定端口号,则自动测试会对该目 标地址执行 ICMP 轮询。若您指定了端口号,则自动测试会 执行 TCP 连通性测试 (SYN/ACK)。参见图 [14](#page-27-0) 和图 [15](#page-27-1)。

选择工具 > 自动测试配置并输入目标地址。端口号的输入为 可选项。

自动测试将尝试三次轮询 / 连接该目标设备。若选择了连续, 则测试将连续运行直至您退出自动测试屏幕。

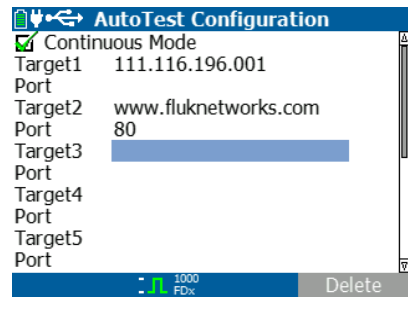

<span id="page-27-2"></span>ffy28.bmp

ffy27.bmp

<span id="page-27-0"></span>在主页屏幕上选择自动测试。将运行自动测试并且测试结果 应类似于图 [15](#page-27-1)。

图 **14.** 自动测试配置屏幕

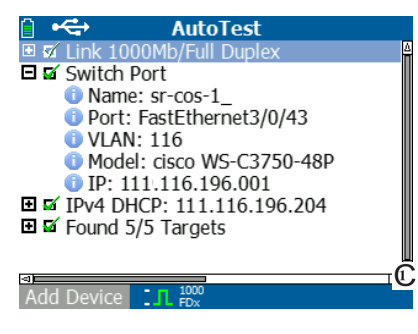

<span id="page-27-1"></span>图 **15.** 自动测试结果屏幕

最近的交换机被发现并且其名称、端口、 VLAN、 ID、型号 和 IP 地址被显示出来。然后显示 DHCP 服务器的信息。最 后,网关和 DNS 服务器同目标设备一起被显示出来。

展开各个设备以显示测试结果,如下所示:

**□ ■** Ping 111.116.196.001 日は HTTP www.fluknetworks.com (IPv4) 6 069.043.160.208 ▶ Sent: 8, Rvcd: 8, Lost: 0 Min: 359ms, Avg: 359ms, Max: 3

图 **16.** 展开测试结果

ffy31

### <span id="page-28-0"></span>使用最近的交换机测试

交换机测试屏幕显示最近的交换机。通过定位 LR-AT 最初收 到的 CDP/LLDP/EDP 端口广播包, 可以发现最近的交换机。

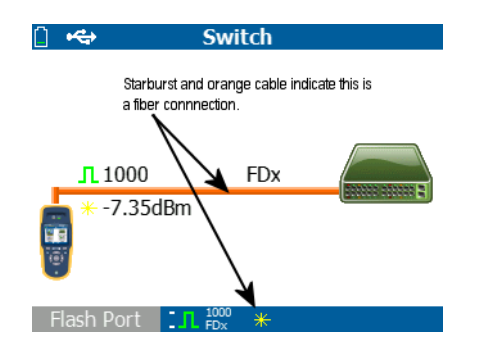

ffy46a.bmp

#### 图 **17.** 最近的交换机结果

<span id="page-28-2"></span>选择闪烁端口以触发与 LR-AT 相连端口上的交换机 LED 指示 灯闪烁。这样做有助于在机柜里定位交换机的端口。从慢到 快对闪烁端口的闪烁速率进行设置以便与其它交换机端口的 LED 指示灯闪烁速率相区分。

#### <span id="page-28-1"></span>使用电缆测试

对于使用电缆屏幕有三种使用模式:

- 将一根电缆从 LR-AT 顶端的 RJ-45 连接器连接至侧面的 电缆测试 RJ-45 连接器以测量长度和线序。
- 将一根开放式电缆 (无终端)连接至 LR-AT 顶端的 RJ-45 连接器并测量长度。也可以用 Fluke Networks IntelliTone 测试仪和音频功能来跟踪一根无终端的电 缆。
- 将一根电缆连接至 LR-AT 顶端的 RJ-45 连接器并选择音 频。使用 Fluke Networks IntelliTone 测试仪可以跟踪 电缆或在交换机机柜内给它定位。

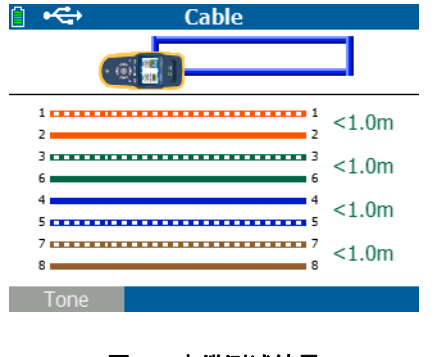

ffy30.bmp

<span id="page-28-3"></span>图 **18.** 电缆测试结果

### <span id="page-29-0"></span>使用 **PoE** 测试

默认情况下禁用 PoE。要启用 PoE,选择工具 > **PoE** 配置, 并勾选启用 **PoE**。选择您想要验证的等级。若您购买了 LR-AT 2000 型, 则可以启用 TruePower™ 来测试等级。自动测 试和交换机测试上显示测试的结果。

当您选择的 PoE 等级高于交换机所能处理的等级, LR-AT 2000 型提供负载的结果,表示交换机不能处理该等级设置。 LR-AT 1000 型显示无负载的结果,表示所选的电压和瓦特 数。

在等级 3 (13w)的交换机上对以下范例进行测试。测试仪 的 PoE 配置设置为等级 4 (25w)且禁用 TruePower™。

图 [19](#page-29-1) 显示自动测试结果, 图 [20](#page-29-2) 显示交换机结果。注意在自 动测试结果中,线对的极性、请求的瓦特数和收到的瓦特 数、电压以及 PSE 类型被给定。

PSE 是电源供应设备分级, 类型 1 (12.95W - 15.40W) 和 类型 2 (25.5W - 34.20W)。

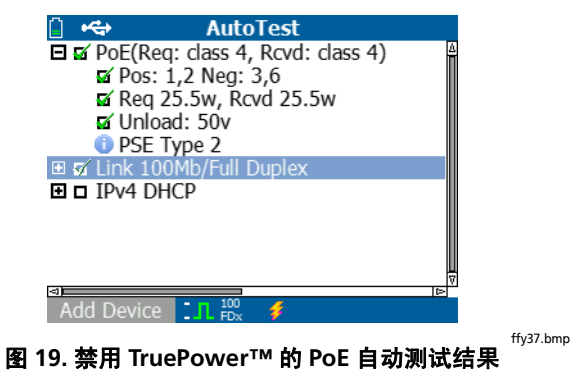

<span id="page-29-1"></span>在下一个范例中,以相同的设置显示交换机结果,例如,无 负载,等级 4 (25.5w)。

<span id="page-29-2"></span>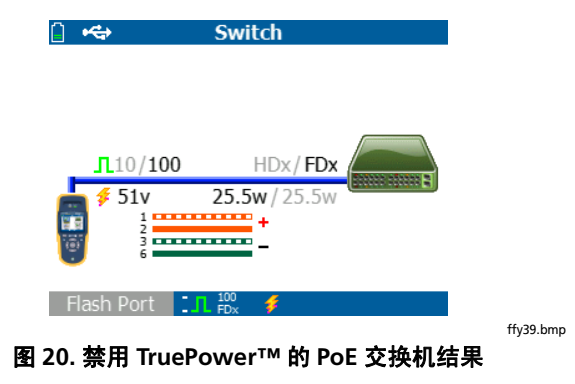

<span id="page-30-2"></span>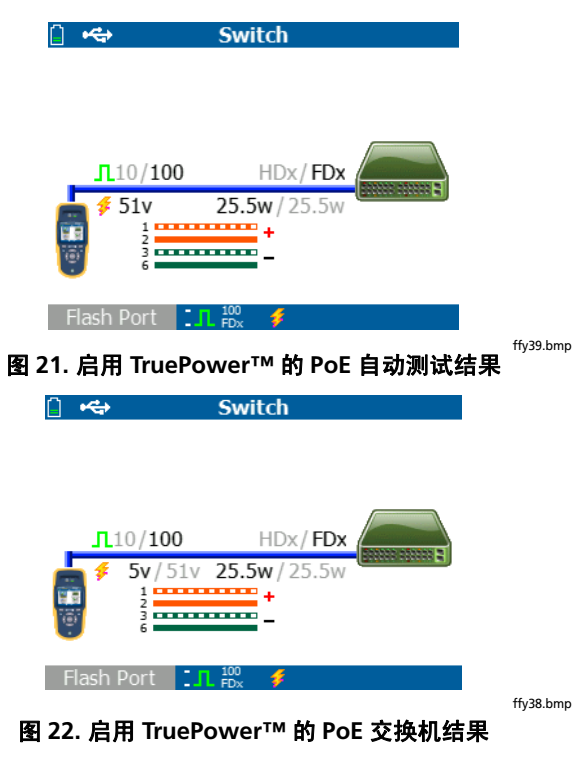

<span id="page-30-3"></span>注意交换机负载降至 5v,表示它不支持所选的等级。

### <span id="page-30-0"></span>使用反射器功能 (仅限 **LR-AT 2000** 型)

反射器功能允许 LR-AT 2000 型用作 Fluke Networks EtherScope 网络通、 MetroScope 运营商级以太网服务测试 仪和 OptiView 分析仪吞吐量性能测试的远端设备。

参见 [14](#page-21-1) 页上的反射器配置来设置此功能。一旦进行设置, 则设备可被用作吞吐量性能测试的远端反应设备。无开始或 停止,并且测试仪上不显示结果。

### <span id="page-30-1"></span>使用光纤连接

只要将预期的 SFP 话配器插入测试仪顶端的光纤端口内, 并 将光纤电缆与网络相连接。若光纤和 RJ-45 铜缆都与网络相 连接,则铜缆连接优先。

图 [23](#page-31-1) 显示通过光纤与链路相连接的交换机结果,速度为 1000 Mbps,全双工,信号强度为 7.35dBm。

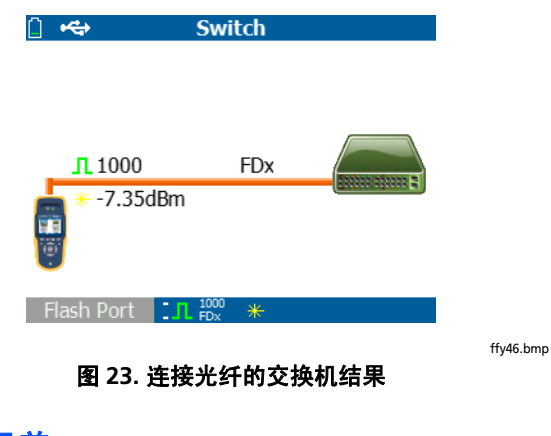

- 如果您更换的零件不是指定的更换零件,则产品保证 将不适用于该产品且会造成产品的使用存在危险。
- 仅使用 **Fluke Networks** 允许的服务中心。

### <span id="page-31-1"></span><span id="page-31-0"></span>维护保养

△ 警告 △

为避免可能引起火灾、触电、人身伤害或对测试仪造 成损坏:

- 请勿打开机壳。您不能擅自维修或更换机壳内的零 件。
- 仅使用 **Fluke Networks** 允许的更换零件。

### <span id="page-32-0"></span>选件和附件

表 [2](#page-32-1) 显示了 LinkRunner AT 测试仪可用的选件和附件。请访 问 Fluke Networks 网站可获得完整的选件及附件列表,网 址是:**[www.flukenetworks.com](http://www.flukenetworks.com)**。

#### 表 **2.** 选件和附件

<span id="page-32-1"></span>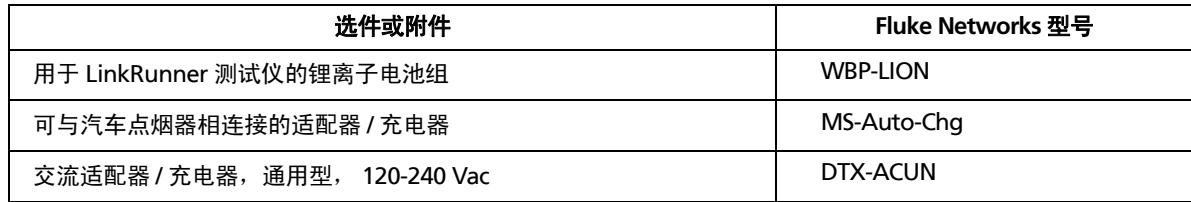

#### <span id="page-33-1"></span><span id="page-33-0"></span>规格 环境规格 表 **3.** 环境规格 32*°*F 至 113*°*F (0*°*C 至 +45*°*C) 90% (50*°*F 至 95°F ; 10°C 至 35°C) 75% (95°F 至 113°F ; 35°C 至 45°C) -4°F 至 140°F (-20°C 至 +60°C) 随机, 2 g, 5 Hz-500 Hz (第 2 类) 1 米跌落测试 EN 61010-1 第 2 版 EN/IEC 60825-1: 2007, EN/IEC 60825-2: 2004+ A1: 2007 (仅限 LRAT-2000 型) 4,000 米;存储:12000 米 FCC 规则第 15 部分 A 级, EN 61326-1 工作温度 注意 若测试仪内部温度高于 *113°F* (*45°C*),则电池不会充电。 工作相对湿度 (**%RH** 无冷凝) 存储温度 撞击和震动 安全性 海拔 **EMC** 认证及符合标准 符合欧盟相关法令 C. 符合澳大利亚相关标准 **6** 由加拿大标准协会登记

### <span id="page-34-0"></span>一般规格

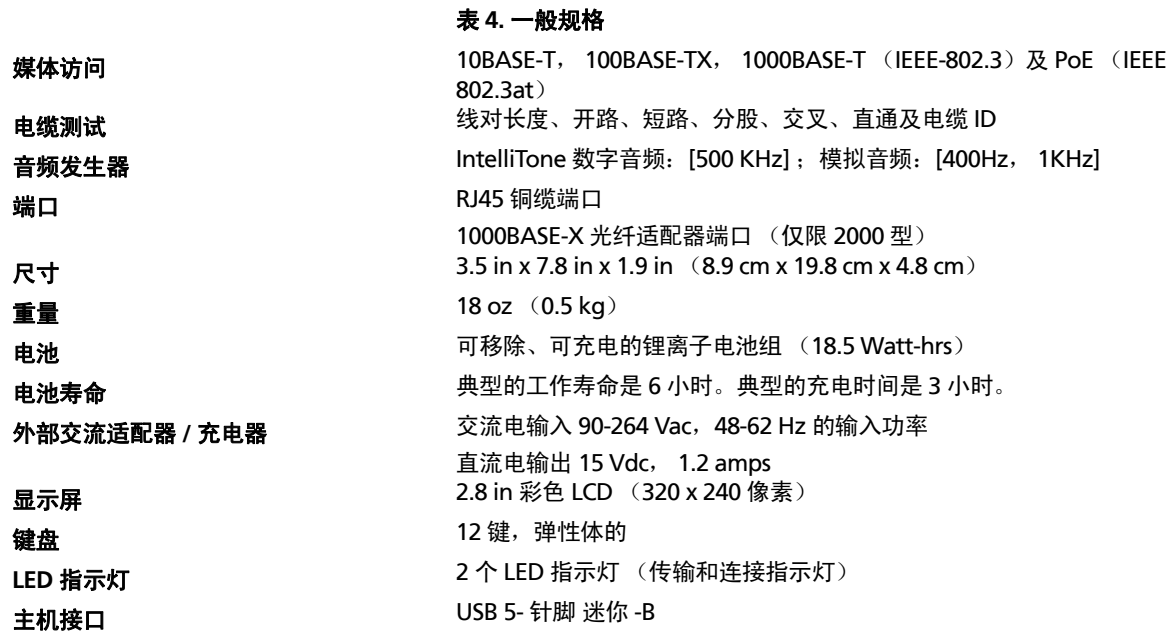

### <span id="page-35-0"></span>**LinkRunner** 管理器软件

### 表 **5. LinkRunner** 管理器软件 支持的操作系统 Windows Vista, Windows XP, Windows 7  $\Delta$ 建器 400 MHz Pentium 处理器或同等处理器 (最低要求); 1 GHz Pentium 处理器或同等处理器 (建议使用) **RAM (随机存取存储器) 96 MB** (最低要求): 256 MB (建议使用) 硬盘 **硬盘** 2000 mm 的复数 可能需要 500 MB 的可用空间 显示屏 1024 x 768 高色彩, 32- 比特 (建议使用) **硬件** レンジン しいしん しいのひと しいのうしゃ しんじょう しんじょう しんじょう しんじょう しんしゃ こうしゃ しんしゃ しんしゃ こうしゃ こうしゃ